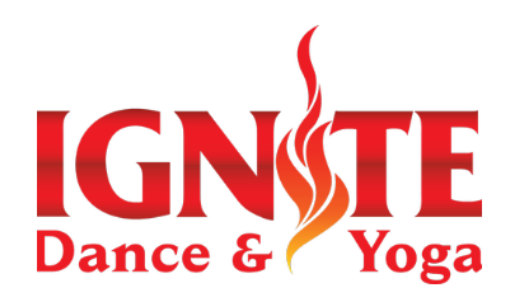

JUNE 10TH JAZZ/LYRICAL AUDITIONS A G E S 5 - 8 4 :1 5 P M - 5 : 3 0 P M A G E S 9 + 5 : 0 0 P M - 6 : 3 0 P M JUNE 11TH TAP AUDITIONS A G E S 5 - 8 4:15 P M - 5:30 P M A G E S 9 + 5 : 0 0 P M - 6 : 3 0 P M JUNE 12TH HIP HOP AUDITIONS A G E S 5 - 8 4:15 P M - 5:30 P M A G E S 9 + 5 : 0 0 P M - 6 : 3 0 P M JUNE 13TH BALLET AUDITIONS A G E S 5 - 8 4:15 P M - 5:30 P M A G E S 9 + 5:00 P M - 6:30 P M

Looking for a

Click here to browse our selection<br>of classes!

**IGNSTE** 

**Added to Cart!** shopping or checkout no

**CONTINUE SHOPPII** 

class?

**FIND CLASSES** 

Add Class to Cart

## $S$  **TEPS TO SIGN UP TO AUDITION:**

- READ ALL THESE FA[Q](https://netorg4819121-my.sharepoint.com/:b:/g/personal/info_ignitedanceandyoga_com/EVFJjCEIqwBMj5yyLBLiIRQB7m7hFzxMHGpZSJgKRjYlzQ?e=s8dUvc)S
- CREATE A JACKRABBIT ACC[O](https://app.jackrabbitclass.com/jr3.0/ParentPortal/Login?orgId=537761&goTo=http%3A%2F%2Fapp.jackrabbitclass.com%2Fjr3.0%2FParentPortal%2FDashboard%3FOrgID%3D537761)UNT (IF NEW)
- . SIGN INTO YOUR JACKRABBIT ACCOUNT
- **.** SIGN UP FOR THE AUDITION CLASS(ES) IN ALL THE STYLES YOU WANT TO AUDITION FOR BY AGE
	- 1. GO TO DASHBOARD | DASHBOARD
	- 2. GO TO LOOKING FOR A CLASS?
	- 3. CLICK ON THE AUDITION CLASS YOU WANT
	- 4. CLICK "ADD TO CART"
	- 5. CONFIRM YOU WANT TO ADD THE CLASS
	- 6. ONCE YOU'VE ADDED ALL AUDITION CLASSES/STYLES
		- YOU WANT, CLICK "CHECKOUT NOW"
	- 7. COMPLETE PAYMENT
- FILL OUT THIS [DANCER](https://forms.office.com/Pages/ResponsePage.aspx?id=bC-qqm55u0ymcx0jcJKYLUi5MgkPBb9OhLTfjTPL8XdUMEZIMFBNVkE2SlhERDgwUjJURVo2UlZGRS4u) SURVEY FOR YOUR DANCER(S)